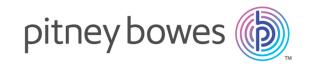

# Spectrum<sup>™</sup> Technology Platform Version 12.0 SP1

Analytics Scoring Guide

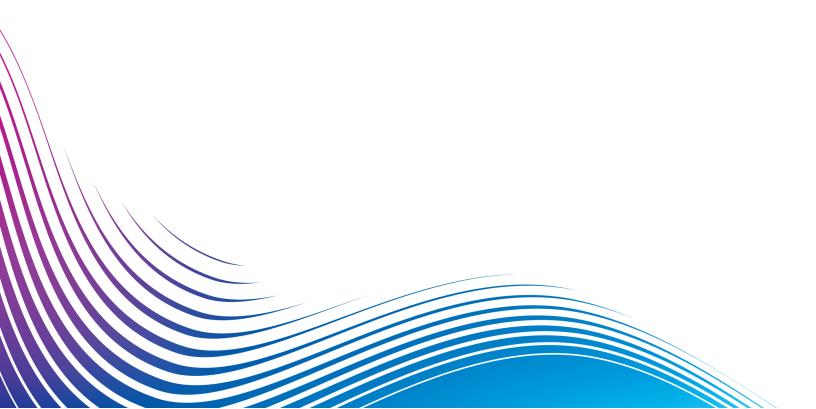

## Table of Contents

| 1 - Introduction                                                  |          |
|-------------------------------------------------------------------|----------|
| Analytics Scoring Module Analytics Scoring Module Components      | 4        |
| 2 - Analytics Scoring Module                                      |          |
| PMML Model Scoring Read from Miner Dataset Write to Miner Dataset | 20<br>23 |
| 3 - Analytics Scoring Repository                                  |          |
| Introduction to the Analytics Scoring Repository                  | 29       |

29

30

30

32

34

View Models

View Model Details

Connector

Delete a Model

Add a Model via Web Browser Client

Add a Model via Spectrum Miner Spectrum

## 1 - Introduction

## In this section

| Analytics Scoring Module            |  |
|-------------------------------------|--|
| Analytics Scoring Module Components |  |

## **Analytics Scoring Module**

The Spectrum<sup>™</sup> Technology Platform Analytics Scoring Module allows predictive models defined in either QMML on page 10 (Spectrum Miner's proprietary model format) or PMML on page 11 (industry standard Predictive Model Markup Language) to be evaluated within dataflows and additionally allows dataflows to write and retrieve data from Miner datasets which can be consumed by the Miner predictive analytics software. This allows data to be enriched by adding predicted or scored outputs using models created by data insight teams with industry standard data modeling tools. This may include models used to calculate the churn risk for existing customers or credit scoring models to determine a consumer's credit rating.

## **Analytics Scoring Module Components**

The Analytics Scoring Module consists of the following components.

- Read from Miner Dataset—This stage can be used to read data from a focus file to be used within a data flow.
- Write to Miner Dataset—This stage can be used to write data from a data flow to a focus file.
- PMML Model Scoring—This stage can be used to evaluate any model stored in the Analytics Scoring Repository in the context of a data flow.
- Analytics Scoring Repository —This is the central repository for all models available to the Analytics Scoring Module. Users can manage the repository via a web client.

See "Data Science Demonstration Flows" in the **Machine Learning Guide** for examples of supervised and unsupervised learning that include the scoring of data using Java Model Scoring.

# 2 - Analytics Scoring Module

## In this section

| PMML Model Scoring      |   |
|-------------------------|---|
| Read from Miner Dataset | 2 |
| Write to Miner Dataset  | 2 |

## PMML Model Scoring

## Introduction to PMML Model Scoring

The PMML Model Scoring stage is capable of evaluating analytical models which have been published to the Analytics Scoring Repository in the context of a dataflow. The evaluator operates on single data rows using the fields from each row as the inputs to the model. User selected outputs from the model are written to the output channel.

**Note:** For details of the supported model types and type mappings see **Supported Model Formats** on page 10

## Deploying a Model

This procedure describes how to configure the PMML Model Scoring stage to deploy an analytics model as part of a dataflow.

- Under Primary Stages / Deployed Stages / Advanced Analytics, click the PMML Model Scoring stage and drag it onto the canvas, placing it where you want on the dataflow and connecting it to input and output stages.
- 2. Double click the PMML Model Scoring stage to show the **PMML Model Scoring Options** dialog box.
  - By default the options dialog shows the details of the first model in the list of available models.
- Click the Type Filter drop-down and select the model type to filter by.
   Only model types which are associated with at least one model in the Analytics Scoring Repository are listed.
- 4. Click the **Model** drop-down and select the model to deploy. The details of the chosen model are displayed in the dialog.

Model type the type of the selected model as described in Supported Model Formats on

page 10

**Description** a short text about the purpose of the model

**Inputs** a table containing information about all the required input fields for the model.

Each row contains information about an input field. The model input field name will automatically be mapped to a valid Spectrum field name on publish (see

Add a Model via Web Browser Client on page 30 or Add a Model via Spectrum Miner Spectrum Connector on page 32).

**Model Field Name** the name of the field as specified in the model

definition

**Spectrum Field Name** the name of the field as used in the Spectrum

platform

**Model Field Type** the type of the field as specified in the model

definition

**Spectrum Field Type** the Spectrum field type that is mapped to the

model field type as described in QMML on page

10 and PMML on page 11

5. Select the **Configuration** tab.

Details about the model's **Outputs** are displayed in a table. It contains information about all the output fields for the model. Each row has information about an output field. The model output field name will automatically be mapped to a valid Spectrum field name on publish (see **Add a Model via Web Browser Client** on page 30 or **Add a Model via Spectrum Miner Spectrum Connector** on page 32).

Model Field Namethe name of the field as specified in the model definitionSpectrum Field Namethe name of the field as used in the Spectrum platformModel Field Typethe type of the field as specified in the model definitionSpectrum Field Typethe Spectrum field type that is mapped to the model field type

as described in QMML on page 10 and PMML on page 11

**Include** a checkbox to specify whether to use this output

6. Optional: Uncheck the **Included** column of any row in the **Outputs** table to exclude the output (i.e. stop it from being written to the output channel).

At least one output must remain selected. If all outputs are excluded then a validation error symbol will appear beside the **Outputs** table. This means the current model configuration is invalid and the model cannot be deployed. The validation error symbol will remain visible until the error is corrected.

7. Optional: Click the **Spectrum Field Name** column of any row in the **Outputs** table to rename the fields as required.

No two outputs can share the same **Spectrum Field Name** and **Spectrum Field Names** must follow the standard Spectrum<sup>™</sup> Technology Platform field naming conventions. If any validation errors are detected then a validation error symbol is displayed beside the **Outputs** table; hovering the mouse curser over a validation error symbol shows the error details.

**Note:** Renaming an output's **Spectrum Field Name** only affects the specific instance of the stage, it does not update the Analytics Scoring Repository.

**Note:** Spectrum<sup>™</sup> Technology Platform field names must:

- Be unique.
- · Be non-empty.
- Contain only alphanumeric, period or underscore characters.
- · Cannot start with a period.
- 8. Finally click **OK** to save the chosen model and configuration.

## Re-configure PMML Model Scoring Settings

This procedure describes how to re-configure the PMML Model Scoring stage to re-name or change the outputs that are generated from the PMML Model Scoring stage or to change the deployed model to be evaluated by the stage.

 Double click the PMML Model Scoring stage to show the PMML Model Scoring Options dialog box.

The options dialog shows the model which was previously selected, configured and deployed.

**Note:** If the selected model has been deleted from the Analytics Scoring Repository prior to opening the **PMML Model Scoring Options** dialog, a validation error symbol is displayed beside the **Model** drop-down list. This means any new changes made to the model's configuration cannot be deployed (step 5). Clicking **Cancel** will exit the **PMML Model Scoring Options** and allow the deleted model to be used within the dataflow as previously configured. In order to apply any new changes to the stage configuration, select a different (non-deleted) model from the **Model** drop-down list. After applying a change of model, further re-configuration of the stage will no longer have the deleted model available in the **Model** drop-down list.

2. Optional: From the **Model** tab select a different model from the **Model** drop-down list to change which model is used within the dataflow.

**Note:** On changing the selected model in the **Model** drop-down list, all configuration changes for the previously chosen model will be discarded. Re-selecting the model will result in the default output configuration for the model. Clicking **Cancel** will undo any changes made since opening the **PMML Model Scoring Options** allowing any pending changes to be reverted.

**Note:** On selecting a model, if the model has been deleted since the **PMML Model Scoring Options** dialog was opened then a validation error symbol will be displayed beside the **Model** drop-down list. In this scenario the **Inputs** and **Outputs** will not be available and re-configuration of the model settings will not be able to be applied until a non-deleted model has been selected.

- 3. Select the Configuration tab
- Make any desired changes to the selected model's outputs configuration. For example, rename
  a Spectrum Field Name, or change its Include checkbox status to be included/excluded from
  the dataflow.

Any changes to the outputs must adhere to the following validation rules: At least one output must be included. Output's **Spectrum Field Name** must be unique and must follow the standard Spectrum<sup>™</sup> Technology Platform field naming conventions. If any validation errors are detected then a validation error symbol will be displayed beside the table; hovering the mouse cursor over a validation error symbol will show the error details.

**Note:** Spectrum<sup>™</sup> Technology Platform field names must:

- Be unique.
- Be non-empty.
- Contain only alphanumeric, period or underscore characters.
- · Cannot start with a period.
- 5. Once all desired changes have been made click the **OK** button to apply the new changes, or click **Cancel** to undo any changes made and close the **PMML Model Scoring Options** dialog.

## Output

The PMML Model Scoring stage returns the selected model output fields. Additionally, if the PMML Model Scoring stage fails to process a record, it returns the fields Status, Status.Code, and Status.Description. These fields provide information on why the stage failed to process the record as detailed below.

| Field Name         | Description                                               |                                                                                 |  |
|--------------------|-----------------------------------------------------------|---------------------------------------------------------------------------------|--|
| Status             | Reports the success or failure of the evaluation attempt: |                                                                                 |  |
|                    | null                                                      | Success                                                                         |  |
|                    | F                                                         | Failure                                                                         |  |
| Status.Code        | Reason for failure or error:                              |                                                                                 |  |
|                    | InputConversionFailed                                     | Failed to convert Spectrum input field types to the required model field types. |  |
|                    | ModelEvaluationFailed                                     | Model evaluation failed for the given record.                                   |  |
| Status.Description | Description of the problem.                               |                                                                                 |  |

## **Supported Model Formats**

The PMML Model Scoring supports the deployment of analytical models saved in both QMML on page 10 and PMML on page 11 file formats.

QMML on page 10 models can be created and exported from Spectrum Miner. All types of analytical models and segmentations exported from Spectrum Miner are supported by the PMML Model Scoring stage and can be deployed within a Spectrum<sup>™</sup> Technology Platform dataflow.

**PMML** on page 11 models can be created and exported from many commercial and open source modeling tools.

#### **QMML**

QMML is a proprietary XML based file format used to represent model results generated from Spectrum Miner.

All types of analytical models and segmentations exported from Spectrum Miner are supported by the PMML Model Scoring stage and can be deployed within a Spectrum<sup>™</sup> Technology Platform dataflow.

#### Type Mapping

QMML model inputs and outputs are automatically mapped to Spectrum<sup>™</sup> Technology Platform field types.

|         | QMML Field Type | Spectrum <sup>™</sup> Technology Platform Field Type |
|---------|-----------------|------------------------------------------------------|
| integer |                 | integer                                              |
| real    |                 | double                                               |
| string  |                 | string                                               |
| date    |                 | datetime                                             |

#### Supported Models

All model types constructed within Spectrum Miner (including decision tree, scorecard, cluster analysis and naive bayes models) are interpreted by the Analytics Scoring Module as a Miner Model.

#### **Miner Model**

A Miner Model is any type of QMML on page 10 model exported from Spectrum Miner, such as those generated from the decision tree, scorecard, cluster analysis or naive bayes modeling tools.

#### **Unsupported Features**

All compiled **QMML** on page 10 exported from Spectrum Miner is supported.

#### **Model Outputs**

| Field                         | Description                                              |
|-------------------------------|----------------------------------------------------------|
| <dynamic fields=""></dynamic> | A field is output for each QMML on page 10 model output. |

#### **PMML**

Predictive Model Markup Language (PMML) is an XML-based file format developed by the Data Mining Group to provide a way for applications to describe and exchange models produced by data mining and machine learning algorithms. PMML files can be created and exported from many commercial and open source modeling tools.

#### Type Mapping

PMML model inputs and outputs are automatically mapped to Spectrum<sup>™</sup> Technology Platform field types. All PMML models inputs and outputs must be of supported types.

|              | PMML Field Type | Spectrum <sup>™</sup> Technology Platform Field Type |
|--------------|-----------------|------------------------------------------------------|
| string       |                 | string                                               |
| integer      |                 | integer                                              |
| float        |                 | float                                                |
| double       |                 | double                                               |
| boolean      |                 | boolean                                              |
| date         |                 | date                                                 |
| dateDaysSind | ce[1960]        | date                                                 |
|              |                 |                                                      |

| PMML Field Type            | Spectrum™ Technology Platform Field Type |
|----------------------------|------------------------------------------|
| dateDaysSince[1970]        | date                                     |
| dateDaysSince[1980]        | date                                     |
| dateDaysSince[0]           | not supported                            |
| time                       | time                                     |
| timeSeconds                | time                                     |
| dateTime                   | datetime                                 |
| dateTimeSecondsSince[1960] | datetime                                 |
| dateTimeSecondsSince[1970] | datetime                                 |
| dateTimeSecondsSince[1980] | datetime                                 |
| dateTimeSecondsSince[0]    | not supported                            |

#### Supported Models

The Analytics Scoring Module currently supports the PMML model types detailed in the following sections.

#### **Association Rule**

A PMML on page 11 association rule model represents rules where some set of items is associated to another set of items. For example a rule can express that a certain product or set of products is often bought in combination with a certain set of other products, also known as Market Basket Analysis. An Association Rule model typically has two variables: one for grouping records together into transactions and another that uniquely identifies each record.

#### Model Element

<AssociationModel functionName="associationRules" ...</pre>

#### **Unsupported Features**

Non-string field types for the field(s) identifying the item are not supported.

Having more than one field for grouping records is not supported.

Association Rule models with the <MiningSchema> element containing a reference to a <DerivedField> element are not supported.

#### **Model Outputs**

| Description                                                                                                    |
|----------------------------------------------------------------------------------------------------|
| A value generated via a transformation expression applied to the predicted model output.                                                                                                    |
| A value generated via an expression applied to the predicted model output resulting in a categorized value.                                                                                                    |
| The id of the winning rule (default), or the rule specified by the rank value. If the selected rule does not provide an id, a 1-based index is returned.                                                              |
| This is identical to the entityld option and has been deprecated as of PMML 4.2. Although its use is currently supported it is recommended to use entityld.                                                           |
| The affinity of the winning rule (default), or the rule specified by the rank value.                                                                                                    |
| The antecedent of the winning rule (default), or the rule specified by the rank value. This output will be formatted as a comma separated string of values.                                                           |
| The consequent of the winning rule (default), or the rule specified by the rank value. This output will be formatted as a comma separated string of values.                                                           |
| The winning rule (default), or the rule specified by the rank value. This output will return a description of the rule, formatted in the following way: { <antecedent>}-&gt;{<consequent>}.</consequent></antecedent> |
| The confidence of the winning rule (default), or the rule specified by the rank value.                                                                                                    |
| The support of the winning rule (default), or the rule specified by the rank value.                                                                                                    |
| The lift of the winning rule (default), or the rule specified by the rank value.                                                                                                    |
| The leverage of the winning rule (default), or the rule specified by the rank value.                                                                                                    |
|                                                                                                    |

#### Clustering

A **PMML** on page 11 clustering model determines the best matching cluster for a given record based on the distance or similarity measure used for clustering. A cluster is a subset of similar data. Clustering (also called unsupervised learning) is the process of dividing a dataset into groups such

that the members of each group are as similar to each other as possible and different groups are as dissimilar from each other as possible.

#### Model Element

```
<ClusteringModel functionName="clustering" ...</pre>
```

#### **Unsupported Features**

Clustering models with the <MiningSchema> element containing a reference to a <DerivedField> element are not supported.

#### **Model Outputs**

| Supported Model<br>Output Features | Description                                                                                                    |
|------------------------------------|----------------------------------------------------------------------------------------------------|
| predictedValue                     | The best matching cluster based on the distance or similarity measure used for clustering.                           |
| transformedValue                   | A value generated via a transformation expression applied to the predicted model output.                             |
| decision                           | A value generated via an expression applied to the predicted model output resulting in a categorized value.          |
| predictedDisplayValue              | The human readable value used to represent the predicted value from the model.                                       |
|                                    |                                                                                                    |
| entityId                           | If present, the 1-based index (implicit identifier) of the winning/predicted cluster.                                |
| affinity                           | The value of the distance or the similarity of the provided record to the predicted cluster as defined in the model. |

#### **Classification Tree**

A PMML on page 11 classification tree model predicts membership of a categorical dependent variable from one or more independent variables.

#### Model Element

<TreeModel functionName="classification" ...</pre>

#### **Unsupported Features**

Classification trees with a missing value strategy of "aggregateNodes" or "weightedConfidence" are not supported.

Classification Tree models with the <MiningSchema> element containing a reference to a <DerivedField> element are not supported.

#### **Model Outputs**

By default the target field will be available as an output field - this is a synonym for the predicted Value feature.

| Supported Model<br>Output Features | Description                                                                                                    |
|------------------------------------|----------------------------------------------------------------------------------------------------|
| predictedValue                     | The categorical dependent variable that we are predicting membership of.                                                                                                    |
| transformedValue                   | A value generated via a transformation expression applied to the predicted model output.                                                                                                    |
| decision                           | A value generated via an expression applied to the predicted model output resulting in a categorized value.                                                                                             |
| predictedDisplayValue              | The human readable value used to represent the predicted value from the model.                                                                                                    |
| probability                        | The statistical probability of the predicted value. Multiple probability outputs can be specified in the model, one for each predicted category or by rank.                                             |
| residual                           | The residual of the probability output value (1 - probability) for the predicted category or rank. Multiple residual outputs can be specified in the model, one for each predicted category or by rank. |
| entityId                           | If present, the ID of the tree node of the predicted result.                                                                                                    |

#### **Regression Tree**

A **PMML regression tree model** predicts the value of a numeric-dependent variable (such as the price of a house) from one or more independent variables. It does this by building a decision tree model that is based on one or more predictors.

#### Model Element

<TreeModel functionName="regression" ...</pre>

#### Unsupported Features

Regression trees with integer or float target fields are not supported unless a <Targets> element is specified with the appropriate castInteger attribute.

Regression tree models with the <MiningSchema> element containing a reference to a <DerivedField> element are not supported.

#### **Model Outputs**

By default the target field will be available as an output field - this is a synonym for the predicted Value feature. Float target fields will always be cast to integer.

| Supported Model<br>Output Features | Description                                                                                                 |
|------------------------------------|----------------------------------------------------------------------------------------------------|
| predictedValue                     | The numeric dependent variable that we are predicting.                                                      |
| transformedValue                   | A value generated via a transformation expression applied to the predicted model output.                    |
| decision                           | A value generated via an expression applied to the predicted model output resulting in a categorized value. |
| entityId                           | If present, the ID of the tree node of the predicted result.                                                |

#### **Naive Bayes**

A PMML on page 11 Naive Bayes model predicts the value of a target from evidence given by one or more predictor fields using Bayes' Theorem. Naive Bayes models require the target field to be discretized so that a finite number of values are considered by the model. Predictor fields may be either discrete or continuous.

#### Model Element

```
<NaiveBayesModel functionName="classification" ...</pre>
```

#### **Unsupported Features**

Naive Bayes models with the <MiningSchema> element containing a reference to a <DerivedField> element are not supported.

#### **Model Outputs**

By default the target field will be available as an output field - this is a synonym for the predicted Value feature.

| Supported Model<br>Output Features | Description                                                                                                 |
|------------------------------------|----------------------------------------------------------------------------------------------------|
| predictedValue                     | The categorical variable that we are predicting membership of.                                              |
| transformedValue                   | A value generated via a transformation expression applied to the predicted model output.                    |
| decision                           | A value generated via an expression applied to the predicted model output resulting in a categorized value. |
| predictedDisplayValue              | The human readable value used to represent the predicted value from the model.                              |
| probability                        | The statistical probability of the predicted value.                                                         |
| residual                           | The residual of the probability output value (1 - probability) for the predicted value.                     |

#### Regression

A PMML on page 11 regression model predicts the value of a numeric dependent variable from one or more independent variables.

#### Model Element

```
<RegressionModel functionName="regression" ...</pre>
```

#### **Unsupported Features**

Regression models with a "normalizationMethod" attribute set to the value "simplemax", "probit", "cloglog" or "loglog" are not supported.

Regression models with integer or float target field are not supported unless <Targets> element is specified with appropriate castInteger attribute.

Regression models with the <MiningSchema> element containing a reference to a <DerivedField> element are not supported.

#### **Model Outputs**

By default the target field will be available as an output field - this is a synonym for the predictedValue feature. Float target fields will always be cast to integer.

| Supported Model Output Features | ·                                                                                                    |
|---------------------------------|----------------------------------------------------------------------------------------------------|
| predictedValue                  | The numeric dependent variable that we are predicting.                                                      |
| transformedValue                | A value generated via a transformation expression applied to the predicted model output.                    |
| decision                        | A value generated via an expression applied to the predicted model output resulting in a categorized value. |

#### Regression Classifier

A PMML on page 11 regression classifier combines the output from multiple regression equations to predict a categorical value.

#### Model Element

```
<RegressionModel functionName="classification" ...</pre>
```

#### **Unsupported Features**

Regression models with the <MiningSchema> element containing a reference to a <DerivedField> element are not supported.

#### **Model Outputs**

By default the target field will be available as an output field - this is a synonym for the predicted Value feature.

| Supported Model Output Features | Description                                                                                                    |
|---------------------------------|----------------------------------------------------------------------------------------------------|
| predictedValue                  | The categorical dependent variable that we are predicting membership of.                                                                                    |
| transformedValue                | A value generated via a transformation expression applied to the predicted model output.                                                                    |
| decision                        | A value generated via an expression applied to the predicted model output resulting in a categorized value.                                                 |
| predictedDisplayValue           | The human readable value used to represent the predicted value from the model.                                                                              |
| probability                     | The statistical probability of the predicted value. Multiple probability outputs can be specified in the model, one for each predicted category or by rank. |

| Supported Model<br>Output Features | •                                                                                                    |
|------------------------------------|----------------------------------------------------------------------------------------------------|
| residual                           | The residual of the probability output value (1 - probability) for the predicted value. Multiple residual outputs can be specified in the model, one for each predicted category or by rank. |

#### Scorecard

A PMML on page 11 scorecard model is a regression based modelling technique mainly used to calculate risk or default probability.

#### Model Element

<Scorecard functionName="regression" ...</pre>

#### **Unsupported Features**

Scorecard models with the <MiningSchema> element containing a reference to a <DerivedField> element are not supported.

#### **Model Outputs**

By default the target field will be available as an output field - this is a synonym for the predictedValue feature and will always be of type 'double'.

| Supported Model Output Features | Description                                                                                                    |
|---------------------------------|----------------------------------------------------------------------------------------------------|
| predictedValue                  | The calculated score.                                                                                                    |
| transformedValue                | A value generated via a transformation expression applied to the predicted model output.                                                                                                    |
| decision                        | A value generated via an expression applied to the predicted model output resulting in a categorized value.                                                                                                    |
| reasonCode                      | If specified the reason codes associated with the characteristics used to determine the score in order of their contribution to the final score. The rank of the request reason code can be specified otherwise the highest ranked reason code will be returned by default. |

## Read from Miner Dataset

#### Introduction to the Read from Miner Dataset

The Read from Miner Dataset stage is capable of extracting field information and data from a Miner dataset.

## Reading from a Miner Dataset

This procedure describes how to read field information and data from a Miner Dataset.

- 1. Under Primary Stages / Deployed Stages / Advanced Analytics, drag the Read from Miner Dataset stage onto the canvas and connect it to the dataflow.
- Double click the Read from Miner Dataset stage to show the Read from Miner Dataset Options dialog.
- 3. Click the ... button inside the File Name field to show the Open File dialog.
- 4. Using the **Open File** dialog, locate and select the focus file containing the Miner Dataset. Focus files have .ftr extension.
- 5. Click the **Fields** tab in the **Read from Miner Dataset Options** dialog to show the fields table. The fields table will be empty when configuring the **Read from Miner Dataset** stage for the first time and anytime a new focus file is selected (step 4).
- 6. Click the **Regenerate** button.

The fields table will list all the fields that the **Read from Miner Dataset** stage will read from the Miner Dataset.

**Note:** The **Regenerate** button will be disabled if no focus has been selected (steps 3 and 4).

**Note:** If the stage fails to retrieve fields from the Miner dataset then an error dialog will be displayed. Select a valid focus file and try again.

- 7. If required, modify the fields list using the available options (see Fields Tab on page 21).
- Finally, click the **OK** button to apply the configuration.
   If any validation errors are detected then a validation error message will be displayed. Correct the validation errors before clicking the **OK** button again. If no validation errors are found, the

Read from Miner Dataset Options dialog will close.

**Note:** To re-configure the stage, double click the **Read from Miner Dataset** stage to re-display the **Read from Miner Dataset Options** dialog.

#### Fields Tab

The **Fields** tab contains a table listing all the fields that the **Read from Miner Dataset** stage will read from the Miner Dataset. The following table describes the options on the field that can be used to modify the table contents.

| Option Name | Description                                                                   |
|-------------|-------------------------------------------------------------------------------|
| Regenerate  | Replaces the fields currently defined with those read from the Miner dataset. |

The following table describes the properties listed for all fields.

| Column Name         | Description                                                                                                    | Editable |
|---------------------|----------------------------------------------------------------------------------------------------|----------|
| Miner Field Name    | The name of the field as specified in the Miner Dataset.                                                                                                    | No       |
| Spectrum Field Name | The name of the field that will created on the dataflow channel. If the <b>Miner Field Name</b> is not compatible with the Spectrum <sup>™</sup> Technology Platform naming rules then the <b>Spectrum Field Name</b> will be different. Edit the text within the cell to specify the desired field name for the dataflow channel. Spectrum <sup>™</sup> Technology Platform field names must: | Yes      |
|                     | <ul> <li>Be unique.</li> <li>Be non-empty.</li> <li>Contain only alphanumeric, period or underscore characters.</li> <li>Cannot start with a period.</li> </ul>                                                                                                    |          |
| Spectrum Field Type | The data type of the field that will be created on the dataflow channel (see <b>Output</b> on page 22).                                                                                                    | No       |
| Include             | A checkbox to specify whether to include this field in the dataflow channel.                                                                                                    | Yes      |

**Note:** By clicking the table column headers the fields can be sorted by **Miner Field Name**, **Spectrum Field Name** or **Spectrum Field Type**.

## Output

The following type mapping between Miner Field Type and Spectrum Field Type is done automatically

**Table 1: Field Mappings** 

| Miner Type | Spectrum Type |
|------------|---------------|
| integer    | integer       |
| string     | string        |
| real       | double        |
| date       | datetime      |

If a field has a name that contains symbols which are invalid in Spectrum, the invalid symbols will automatically be replaced with an \_ . If two or more fields have the same transformed name an additional index will be appended to the name e.g.

{x}Field{x}

{y}Field{y}

where {x} and {y} are characters not supported in a Spectrum field name, would end up as
 \_Field\_1
 \_Field\_2
in the output channel.

## Write to Miner Dataset

#### Introduction to the Write to Miner Dataset

The Write to Miner Dataset stage is capable of creating a Miner Dataset to hold the specified fields and data from a Spectrum dataflow.

## Writing to a Miner Dataset

This procedure describes how to write field information and data to a Miner Dataset.

- Under Primary Stages / Deployed Stages / Advanced Analytics, drag the Write to Miner Dataset stage onto the canvas and connect it to the dataflow.
- 2. Double click the **Write to Miner Dataset** stage to show the **Write to Miner Dataset Options** dialog.
- 3. Click the ... button inside the **File Name** field to show the **Save File** dialog.
- 4. Using the **Save File** dialog, choose where the new focus file will be saved and provide an appropriate file name.
  - Focus files must have .ftr extension. The .ftr extension will automatically be appended to the file name if it's missing.
- 5. Optional: Uncheck the **Overwrite** checkbox.
  - If a focus file with the same name already exists in the directory specified (step 4), unchecking the **Overwrite** checkbox will prevent the existing focus file from being overwritten each time the stage is executed within a dataflow (the stage will fail to execute). However, this will mean that when the **Write To Miner Dataset** stage has been executed successfully within dataflow, the file path must be re-configured (step 4) or the existing focus file will have to be manually moved or deleted.
- 6. Optional: Apply a metadata file for the new focus (see Applying Metadata (24ページ) ).
- 7. Click the Fields tab in the Write to Miner Dataset Options dialog to show the fields table. The fields table will list all the fields that the Write to Miner Dataset stage will write to the Miner Dataset.
- Optional: Click the Quick Add button.
   Clicking the Quick Add button launches the Quick Add dialog, the dialog lists all fields from the input channel and the current fields list. Select/deselect the checkboxes beside each field to add/remove the field from the fields list.

- 9. If required, modify the fields list using the available options (see Fields Tab (25ページ)). At least one field must be specified or a validation error indicator will be displayed.
- 10. Finally, click the **OK** button to apply the configuration.

If any validation errors are detected then a validation error message will be displayed. Correct the validation errors before clicking the **OK** button again. If no validation errors are found, the **Write to Miner Dataset Options** dialog will close.

注:To re-configure the stage, double click the **Write to Miner Dataset** stage to re-display the **Write to Miner Dataset Options** dialog.

## **Applying Metadata**

A .qsfm metadata file contains additional information that can be applied to a focus file such as derived field definitions, field interpretations, binnings, record selections, field and focus comments and focus history. This procedure describes how to apply this kind of metadata to a focus file produced using the **Write to Miner Dataset** stage.

- 1. Obtain a valid Miner focus metadata file (either export from an existing focus in Spectrum Miner or acquire from a third party).
  - Metadata files must have a .qsfm extension.
- 2. Ensure that the **Write to Miner Dataset Options** dialog is currently displayed (see **Writing to a Miner Dataset** on page 23).
- 3. From the Write to Miner Dataset Options dialog, check the Apply Metadata checkbox.
- 4. Below the **Apply Metadata** checkbox, click the ... button inside the **File Name** field to show the **Open File** dialog.

The metadata file picker will be disabled when the **Apply Metadata** checkbox is not checked.

5. Using the **Open File** dialog, locate and open the .qsfm file obtained in step 1.

**Note:** When the **Apply Metadata** checkbox is checked, a metadata file must be selected before the stage's configuration can be applied.

**Note:** Unchecking the **Apply Metadata** checkbox after selecting a metadata file will disable the metadata file chooser and will not apply the metadata file on stage execution, but for convenience the file chooser will not remove the selected file until the **Write to Miner Dataset Options** dialog is closed.

6. Optional: Check the **Ignore warnings** checkbox if you do not want the dataflow to fail if a piece of metadata cannot be applied.

## Fields Tab

The **Fields** tab contains a table listing all the fields that the **Write to Miner Dataset** stage will write to the Miner Dataset. The following table describes the options on the field that can be used to modify the table contents.

| Option Name | Description                                                                                                    |
|-------------|----------------------------------------------------------------------------------------------------|
| Add         | Clicking the <b>Add</b> button launches the <b>Add</b> dialog for adding a new field to the fields list. The <b>Add</b> dialog requires the new field's name, Miner type and length (if Miner type is 'string') to be specified.                          |
| Remove      | Deletes the currently selected fields from the fields list.                                                                                                    |
| Regenerate  | Clicking the <b>Regenerate</b> button launches a dialog prompting for confirmation of the field regeneration. If the action is confirmed all existing fields are replaced with the fields found in the selected focus file.                               |
|             | <b>Note:</b> The <b>Regenerate</b> button will be disabled when there is no focus file selected.                                                                                                    |
|             | <b>Note:</b> Regenerating from an invalid focus will not clear or change the existing fields list.                                                                                                    |
| Quick Add   | Clicking the <b>Quick Add</b> button launches the <b>Quick Add</b> dialog, the dialog lists all fields from the input channel and the current fields list. Select/deselect the checkboxes beside each field to add/remove the field from the fields list. |
|             | <b>Note:</b> The <b>Quick Add</b> button will be disabled when a field's Miner field name is invalid.                                                                                                    |

The field properties can also be updated by modifying cells in the following table columns directly.

| Column Name      | Description                                                                                                    |
|------------------|----------------------------------------------------------------------------------------------------|
| Miner Field Name | The name of the field as it will appear in the new Miner dataset. Edit the text within the cell to specify the desired field name. Field names must:                                                                                                    |
|                  | <ul> <li>Be unique.</li> <li>Be non-empty.</li> <li>Start with a letter.</li> <li>Contain only alphanumeric or underscore characters.</li> <li>Not be longer than 128 characters.</li> </ul>                                                                                                    |
|                  | If a field name is changed to an invalid name then a validation error symbol will be displayed beside the fields table. Correct the validation error before clicking the <b>OK</b> button.                                                                                                    |
| Miner Field Type | The Miner data type the field will use in the new Miner dataset (see <b>Output</b> on page 26). Change the field's datatype by selecting from the drop down list.                                                                                                    |
| String Length    | If the chosen Miner field type in the table row is 'string' then the user will be able to specify an integer value between 1 and 4000 to set the length for the string field in the Miner focus. Any strings values for the field that are longer than the specified string length will be truncated to this length in the resulting focus. |

## Output

The following type mapping between Spectrum Field Type and Miner Field Type is done automatically

**Table 2: Field Mappings** 

| Spectrum Type | Miner Type |
|---------------|------------|
| integer       | integer    |
| string        | string     |
| double        | real       |
| datetime      | date       |

All other Spectrum types map to Miner type 'String'.

# 3 - Analytics Scoring Repository

## In this section

| Introduction to the Analytics Scoring Repository  | 29 |
|---------------------------------------------------|----|
| View Models                                       | 29 |
| View Model Details                                | 30 |
| Add a Model via Web Browser Client                | 30 |
| Add a Model via Spectrum Miner Spectrum Connector | 32 |
| Delete a Model                                    | 34 |

## Introduction to the Analytics Scoring Repository

The Analytics Scoring Repository is where analytical models are saved for use with the PMML Model Scoring stage. There is a web browser client for managing the models stored in the repository.

**Note:** For details of the supported model types and type mappings see **Supported Model Formats** on page 10

#### Accessing the Analytics Scoring Repository Web Browser Client

In a web browser enter the URL http://<servername>:<port>/analyticsscoring (e.g. http://localhost:8080/analyticsscoring) to display the **Login** page. Enter a valid Spectrum<sup>™</sup> Technology Platform username and password in the browser dialog box displayed. The browser will navigate to a page listing the existing Analytics models persisted in the repository.

## View Models

This procedure describes how to view the list of models that are currently in the Analytics Scoring Repository .

- 1. Log in to the Analytics Scoring Repository web browser client by entering a valid Spectrum<sup>™</sup> Technology Platform username and password in the Login page. On successful login, the application will navigate to the Repository page showing a table listing the models in the Analytics Scoring Repository that are available for use by the PMML Model Scoring stage. For details of how to log in via the Login page see Introduction to the Analytics Scoring Repository on page 29
- 2. Select the number of models to be shown per page from the **Models per page** drop-down below the model table. There is the option of displaying 10, 20, or 50 models per table page.
- 3. The page control beside the **Models per page** drop-down is used to navigate between the different pages.
  - The page control will only allow page changes when the value chosen in step 2 for the number of models per page is less than the total number of models in the Analytics Scoring Repository
- 4. Click on the **Name** column header to toggle sorting of listed models by the **Name** value in ascending/descending order. Alternatively click on the **Type** column header to toggle sorting of listed models by the **Type** value in ascending/descending order.
  - Before any column headers are clicked the models by default are sorted by **Name** value in ascending order.

## View Model Details

This procedure describes how to view details about a model listed in the Analytics Scoring Repository to view it's description and details of the inputs and outputs for the model.

- Find the model you are looking for in the **Repository** page.
   For details on how to browse the Analytics Scoring Repository see View Models on page 29
- Navigate to the model's detail page by either clicking on model's name in the Name column of the table or checking the model's checkbox and clicking the Model details button above the table.

The details page displays detailed information about the model.

Name the name of the model

Type type of the model as described in Supported Model Formats on page

10

**Description** a short text about the purpose of the model

**Inputs** a table containing information about all the required fields for the model.

Each row contains a field's name and type as described in **Supported** 

Model Formats on page 10

**Outputs** a table containing information about all the output fields produced by the

model. Each row contains a field's name and type as described in

Supported Model Formats on page 10

3. To navigate back to the **Repository** page click the **Close** button in the top-right corner.

## Add a Model via Web Browser Client

This procedure describes how to add a new model in to the Analytics Scoring Repository via the Analytics Scoring Repository web browser client in order to make the model available for deployment in a Spectrum<sup>™</sup> Technology Platform dataflow.

- 1. Using the View Models on page 29 procedure, navigate to the Repository page.
- 2. Click the **Publish a model** button (located directly above the model table) to navigate to the **Add new model** page.

The **Publish a model** button will be disabled if any models are selected in the model table's current page. De-select these models to re-enable the **Publish a model** button.

3. On the **Add new model** page there are three input fields: **Name**, **Description** and **Upload model**. Write the name of the new model in to the text box labeled **Name**.

Model names must be unique. If the model name inputted is already in use by another non-deleted model stored in the Analytics Scoring Repository, the text box will be highlighted with a validation error.

**Note:** White space at the start or end of a model's name is always removed. This means if the name entered is already in use, adding white space to the start or end of the name will not resolve the error.

**Note:** Model names are case sensitive. This means models can share the same name so long as they have different uppercase and lowercase characters. For example models named "my Model", "my model" and "mY Model" can co-exist simultaneously within the repository.

**Note:** Name validation only detects conflicts against the contents of the Analytics Scoring Repository when the page was opened. This means if the repository has changed since navigating to the **Add new model** page e.g. models have been added or deleted by other users, then the page validation will not have these changes. However, on clicking the **Publish** button, the new model will be re-validated against the up-to date version of the Analytics Scoring Repository.

- 4. Write a description for the new model in to the text area labeled **Description**. Models must have a description.
- 5. Add a model definition by clicking the **Choose file** button and selecting a model stored in either **QMML** on page 10 or **PMML** on page 11 file formats.

**Note:** The selected model must be less than 50MB in size.

**Note:** When using an older browser that does not support file picking, the XML model definition must be input into the text area labeled **Upload model**.

**Note:** If the selected model is a **QMML** on page 10 model, the **QMML** on page 10 must have at least one compiled live ruleset for the model to be successfully published. In the case where there are multiple compiled live rulesets the first such ruleset found within the **QMML** on page 10 will be used for the model definition.

**Note:** If you wish to compile and/or change the live status of rulesets within your **QMML** on page 10 (or indeed add or delete rulesets), you can use the Spectrum Miner qsqmmledit command-line utility within your Spectrum Miner installation (help for the utility can be displayed in your command-line window by typing "qsqmmledit.exe -help").

**Note:** The model definition will not be validated until clicking the **Publish** button.

6. Click the **Publish** button to begin uploading the model to the Analytics Scoring Repository .

The **Publish** button will be disabled until the new model has a valid name and a description and model definition specified.

7. Wait as the **Publish** button's busy icon is shown. No changes can be made to the new model's name, description or model definition while the model is being published. Once the model has been successfully published in to the Analytics Scoring Repository the page will navigate to the new model's **Details** page.

The **Cancel** button will be disabled while the model is being published.

**Note:** If a problem is found while publishing the model e.g. the XML model definition is invalid or the model name is already in use, then the model will not be published and an alert error will be displayed detailing the problem. Click **OK** to close the error alert and correct the problem before attempting to publish the model again.

## Add a Model via Spectrum Miner Spectrum Connector

The Spectrum Connector integration component enables the publishing of **QMML** on page 10 models into the Spectrum Analytics Scoring Repository directly from Spectrum Miner.

The Spectrum Connector integration component can be installed as an addition to any existing Spectrum Miner version 7.0B (or above) installation, including 'desktop' installs.

There are three different methods of publishing models to the Analytics Scoring Repository using the Spectrum Connector integration component:

Publishing QMML Models from Spectrum Miner on page 32

Publishing QMML Models from Decision Studio Model Builder tools on page 33

Publishing a QMML model from the Spectrum Miner command line tool on page 33

## Publishing QMML Models from Spectrum Miner

This procedure describes how to add a new model in to the Analytics Scoring Repository using Spectrum Miner.

- 1. Open Spectrum Miner and in the File Browser tab navigate to the directory containing the .qmml file you wish to publish.
- 2. Right click on the .qmml file and select 'Publish -> to Spectrum Analytics Scoring Repository '.
- 3. When prompted enter a valid Spectrum username and password to login into the Spectrum platform. The login prompt will be displayed once per Spectrum Miner session with any subsequent model publishing using the credentials previously provided.

- 4. In the model details tab specify the model name, model description and QMML on page 10 ruleset for the model to be published into the Spectrum Analytics Scoring Repository.
  The name given to the model must be unique within the Spectrum Advanced Analytics model repository.
- 5. Click the 'Go' button.

## Publishing QMML Models from Decision Studio Model Builder tools

This procedure describes how to add a new model in to the Analytics Scoring Repository directly from one of the Decision House model building tools.

- 1. In the chosen Decision House Model Builder tool, build your model.
- 2. Press the 'Publish [type of model] to Spectrum' button that was enabled after the model build completed in the previous step.
- 3. When prompted enter a valid Spectrum username and password to login into the Spectrum platform. The login prompt will be displayed once per Spectrum Miner session with any subsequent model publishing using the credentials previously provided.
- 4. In the model details tab specify the model name, model description and the output fields for the model to be published into the Spectrum Analytics Scoring Repository.
  - The name given to the model must be unique within the Spectrum Advanced Analytics model repository.

**Note:** Only fields with their associated checkbox selected will be included as output fields in the model. At least one field must be selected.

5. Click the 'Publish' button.

## Publishing a QMML model from the Spectrum Miner command line tool

This procedure describes how to add a new model in to the Analytics Scoring Repository using the spectrumpublish data build command line tool provided by Spectrum Miner's Spectrum Connector integration component.

At a command prompt, execute the spectrumpublish utility e.g. '\$QSHOME/server/qs7.0B/win32/bin/spectrumpublish -input [qmml file path] -name [model name] -description [model description] -ruleset [ruleset name] -username [Spectrum username] -password [password]

**Note:** The -input, -name, -username, -password and -description arguments must be specified. The -ruleset argument is optional.

**Note:** In the case where the supplied **QMML** on page 10 file contains multiple rulesets but the -ruleset argument is not specified, then only the first ruleset within the **QMML** on page 10 document is published into the Spectrum Analytics Scoring Repository.

## Delete a Model

This procedure describes how to delete models from the Analytics Scoring Repository . Deleting a model from the repository will prevent the model from being deployed to any new Spectrum<sup>™</sup> Technology Platform dataflows. Deleting a model will not affect the runtime operation of any existing dataflows that are configured to use the model although no modifications can be made to the settings of a PMML Model Scoring stage within a dataflow that is configured to use the model.

- Using the View Models on page 29 procedure, navigate to the Repository page.
   The Repository page displays models stored within the Analytics Scoring Repository via a model table. If a large number of models are stored within the Analytics Scoring Repository then the model table may display models across several pages.
- 2. Using the model table select models to be deleted from the Analytics Scoring Repository.

**Note:** Only models selected on the model table's current page will be deleted. For example, if the model table has two pages of models and models have been selected on both pages, then clicking the delete button will only delete the models on the current page and ignore any models selected on the other page.

- Click the **Delete model** button, located directly above the model table.
   The **Delete model** button will be disabled when no models are selected on the model table's current page.
- 4. A pop-up message is displayed asking for confirmation to delete the selected model or models from the Analytics Scoring Repository . Click the **Yes** button to confirm and delete the selected models from the Analytics Scoring Repository . Click the **No** button to cancel the delete operation. After successfully deleting the selected models from the Analytics Scoring Repository the **Repository** page will refresh and update the model table.

## Notices

© 2018 Pitney Bowes Software Inc. All rights reserved. MapInfo and Group 1 Software are trademarks of Pitney Bowes Software Inc. All other marks and trademarks are property of their respective holders.

#### **USPS®** Notices

Pitney Bowes Inc. holds a non-exclusive license to publish and sell ZIP + 4<sup>®</sup> databases on optical and magnetic media. The following trademarks are owned by the United States Postal Service: CASS, CASS Certified, DPV, eLOT, FASTforward, First-Class Mail, Intelligent Mail, LACS<sup>Link</sup>, NCOA<sup>Link</sup>, PAVE, PLANET Code, Postal Service, POSTNET, Post Office, RDI, Suite<sup>Link</sup>, United States Postal Service, Standard Mail, United States Post Office, USPS, ZIP Code, and ZIP + 4. This list is not exhaustive of the trademarks belonging to the Postal Service.

Pitney Bowes Inc. is a non-exclusive licensee of USPS® for NCOA processing.

Prices for Pitney Bowes Software's products, options, and services are not established, controlled, or approved by  $USPS^{\otimes}$  or United States Government. When utilizing  $RDI^{\text{TM}}$  data to determine parcel-shipping costs, the business decision on which parcel delivery company to use is not made by the  $USPS^{\otimes}$  or United States Government.

#### Data Provider and Related Notices

Data Products contained on this media and used within Pitney Bowes Software applications are protected by various trademarks and by one or more of the following copyrights:

- © Copyright United States Postal Service. All rights reserved.
- © 2014 TomTom. All rights reserved. TomTom and the TomTom logo are registered trademarks of TomTom N.V.
- © 2016 HERE

Fuente: INEGI (Instituto Nacional de Estadística y Geografía)

Based upon electronic data © National Land Survey Sweden.

- © Copyright United States Census Bureau
- © Copyright Nova Marketing Group, Inc.

Portions of this program are © Copyright 1993-2007 by Nova Marketing Group Inc. All Rights Reserved

- © Copyright Second Decimal, LLC
- © Copyright Canada Post Corporation

This CD-ROM contains data from a compilation in which Canada Post Corporation is the copyright owner.

© 2007 Claritas, Inc.

The Geocode Address World data set contains data licensed from the GeoNames Project (www.geonames.org) provided under the Creative Commons Attribution License ("Attribution

License") located at <a href="http://creativecommons.org/licenses/by/3.0/legalcode">http://creativecommons.org/licenses/by/3.0/legalcode</a>. Your use of the GeoNames data (described in the Spectrum™ Technology Platform User Manual) is governed by the terms of the Attribution License, and any conflict between your agreement with Pitney Bowes Software, Inc. and the Attribution License will be resolved in favor of the Attribution License solely as it relates to your use of the GeoNames data.

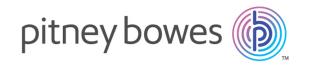

3001 Summer Street Stamford CT 06926-0700 USA

www.pitneybowes.com